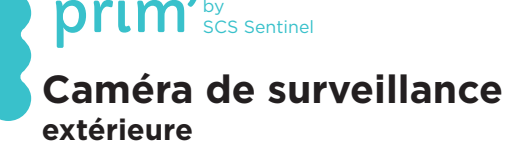

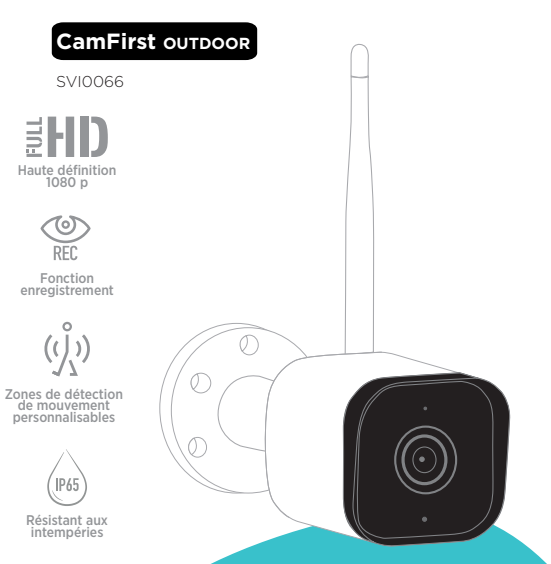

# **600** sentinel

**V.112022 IndA**

# **PRÉCAUTIONS D'UTILISATION**

Ce manuel fait partie intégrante de votre produit. Ces instructions sont pour votre sécurité. Lisez-les attentivement avant utilisation et conservez-les pour une consultation ultérieure. Le bloc d'alimentation doit être installé dans un lieu sec. Vérifier que ce produit est utilisé uniquement pour l'usage auquel il est destiné.

Ce produit fonctionne avec l'application iSCS Sentinel uniquement. L'application est disponible gratuitement sur le PlayStore et l'AppleStore. Les mises à jour de l'application peuvent être nécessaires, par exemple pour corriger des bugs, améliorer des fonctionnalités, et bénéficier d'une meilleure expérience utilisateur. Vous pouvez activer ou désactiver le caractère automatique des mises à jour de l'application iSCS Sentinel dans les paramètres du PlayStore ou de l'AppleStore. Les informations concernant la raison de la mise à jour, son impact sur les performances et l'évolution des fonctionnalités du produit ou de l'application ainsi que l'espace de stockage utilisé, sont indiquées, pour chaque mise à jour, sur le PlayStore ou l'AppleStore.

Conformément à la réglementation et la garantie légale, la disponibilité de l'application et de ses mises à jour est garantie pour une durée de 2 ans.

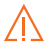

**Cette notice peut être amenée à évoluer selon les mises à jour de l'application. Afin d'être sûr d'avoir la dernière version, nous vous conseillons de la télécharger sur notre site internet www.scs-sentinel. com ou sur l'application iSCS Sentinel : réglages / notice**

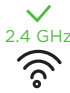

Cet élément ne fonctionne que sur le réseau Wi-Fi 2,4 GHz, pas sur 2.4 GHz le réseau 5 GHz. Si votre réseau actuel est en 5 GHz vous devez modifier la fréquence de votre réseau dans le menu Paramètres du routeur. Veuillez contacter votre fournisseur internet pour cela.

#### **B- DESCRIPTIF**

#### **Contenu du kit**

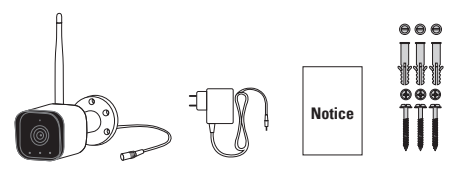

**Caméra avec antenne et câble d'alimentation intégrés**

**Adaptateur électrique**

**Visserie**

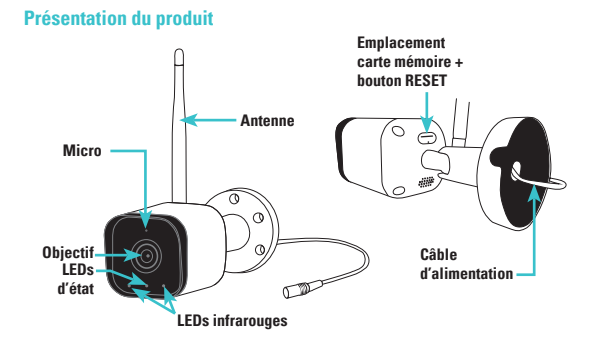

# **C- CONFIGURATION**

#### **Installation de l'application**

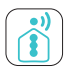

#### **iSCS Sentinel**

Pour télécharger l'application, connectez-vous sur l'App Store ou le Play Store de votre smartphone. Recherchez «iSCS Sentinel», cliquez ensuite sur Installer.

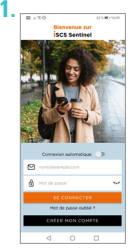

Lorsque le téléchargement est terminé, ouvrez l'application et cliquez sur «CRÉER MON COMPTE.»

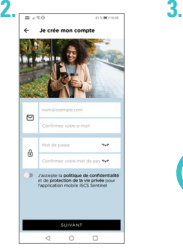

Renseignez votre<br>adresse mail ainsi<br>que votre mot de passe dans les cases correspondantes.

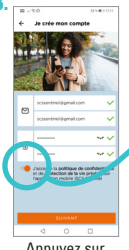

Appuyez sur «SUIVANT».

**Veuillez accepter la politique de confidentialité avant de cliquer sur suivant.**

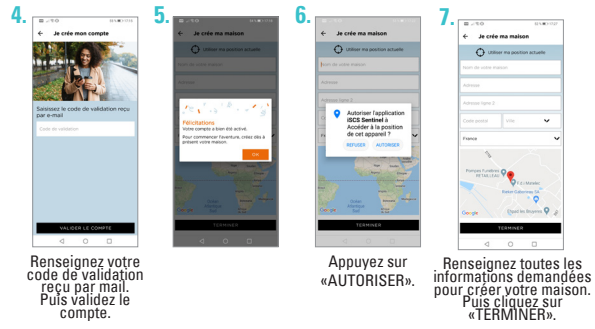

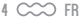

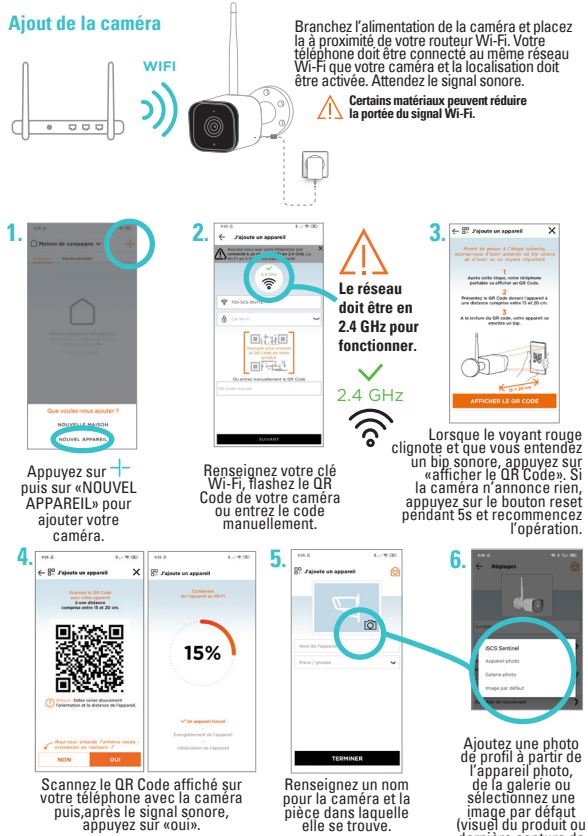

dernière capture de mouvement.)

 $FR \sim 5$ 

**En cas d'échec lors de la connexion de l'appareil au Wi-Fi, une page d'erreur apparaît. 2. 3.**  $\overline{\phantom{a}}$  $7.780$  $\overline{\mathbf{x}}$ **Colorado 20** Faloute un apparel  $\odot$ 

#### **Résolution en cas d'échec**

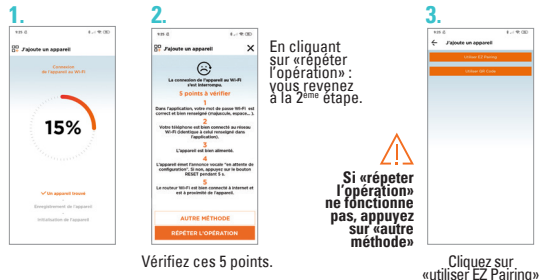

**4.**

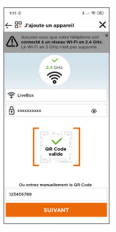

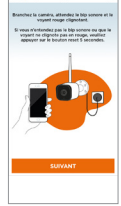

4 00 Jajoute un appareil

Vérifiez les informations et cliquez sur suivant.

# **5. 6.**

 $\overline{\mathbf{v}}$ 

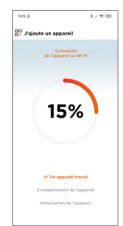

Le chargement s'effectue et les 3 étapes sont validées. **Vous revenez ainsi à l'étape 5 et 6 pour changer la photo de profil.**

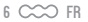

# **D- INSTALLATION**

- 1. Testez le bon fonctionnement de la caméra à l'emplacement désiré. La portée doit être suffisante.
- 2. Fixez la caméra à l'aide de vis et chevilles appropriées à la nature du support (les vis et chevilles fournies conviennent pour des murs en matériau plein). L'encoche pour le passage des câbles doit être placée en bas.
- 3. Attention à fixer solidement la caméra pour éviter toute chute.

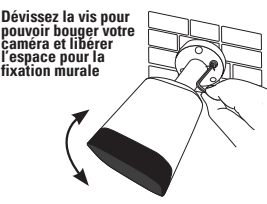

**Resserrez la vis après avoir orienté** 

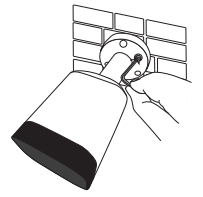

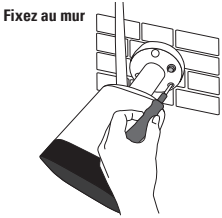

**la caméra selon l'angle désiré L'adaptateur doit être branché à l'intérieur**

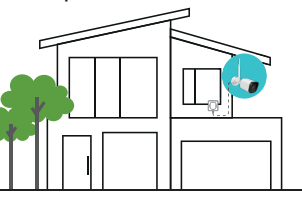

Vous pouvez si vous le souhaitez, insérer dans la caméra une carte mémoire au format micro SD (de 4Go à 128Go) pour stocker des séquences vidéo dans la caméra. **La carte micro SD est nécessaire pour accéder à l'historique des vidéos depuis l'application.**

Insérez ici la carte micro SD, réinstallez la languette d'étanchéité et redémarrez la caméra.

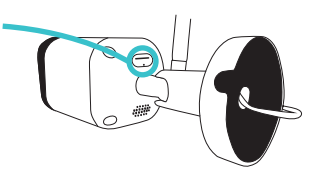

# **E- PARAMÉTRAGE**

# **Réglages de l'application**

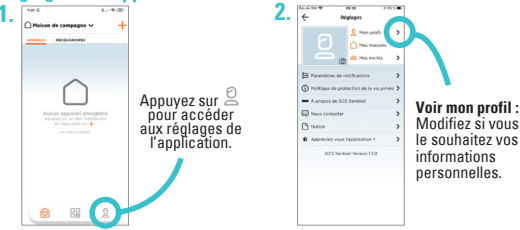

# **Pour ajouter une maison**

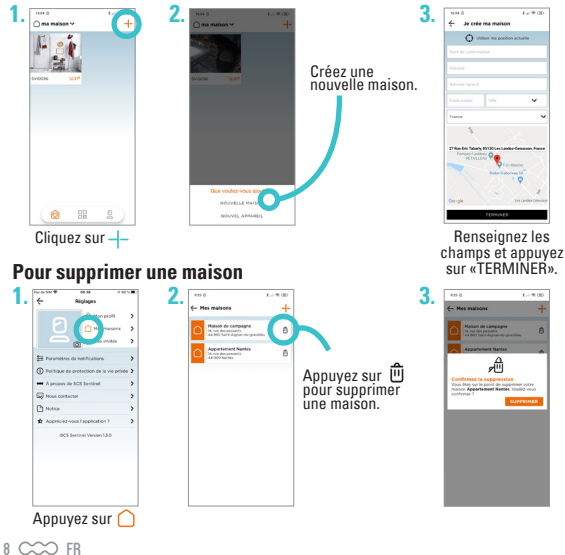

#### **Pour modifier une maison**

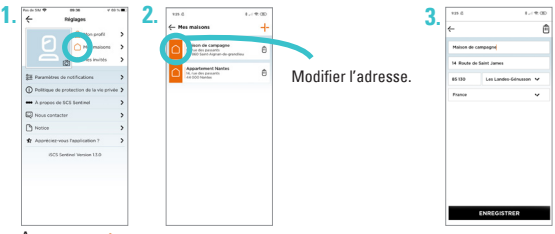

Appuyez sur

## **Paramètres de notifications**

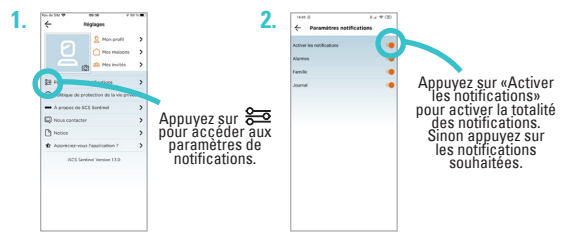

# **Utilisation de l'application**

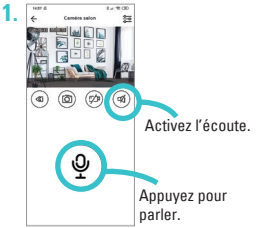

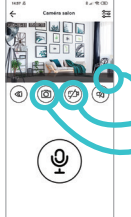

Activez le plein écran (basculer le téléphone). Capturez la vidéo dans votre téléphone.

Capturez la photo dans votre téléphone.

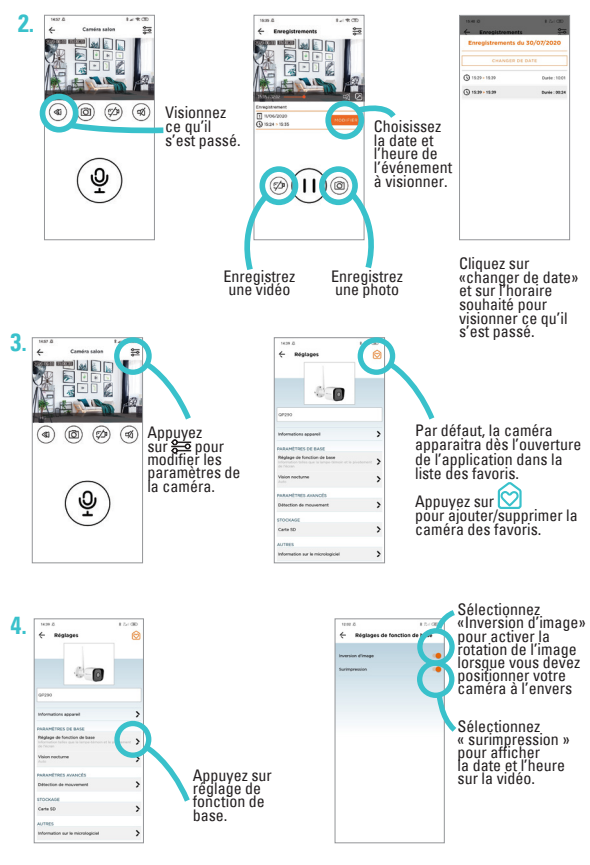

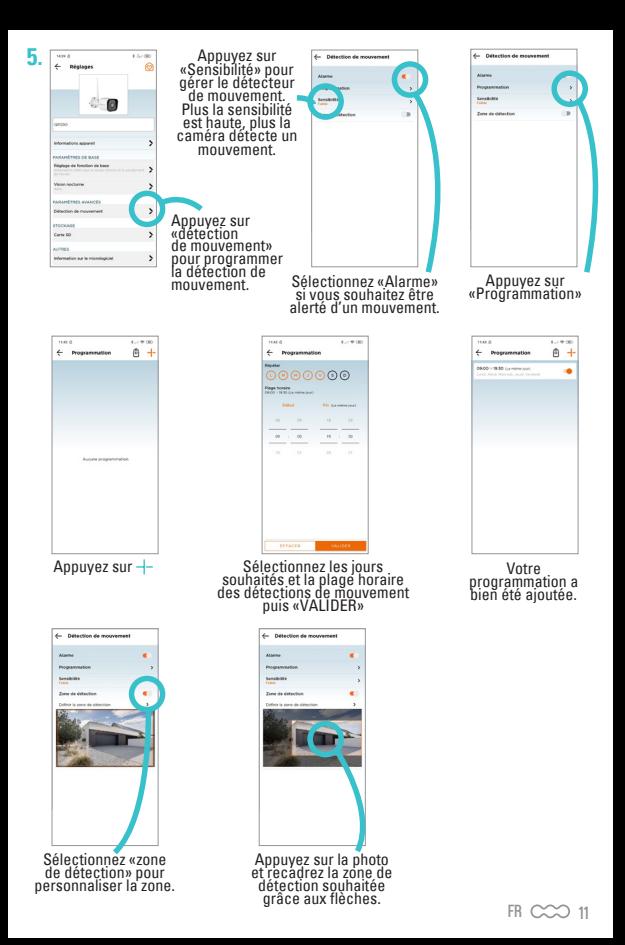

#### **Réglages carte SD (seulement si vous en avez une dans votre caméra)**

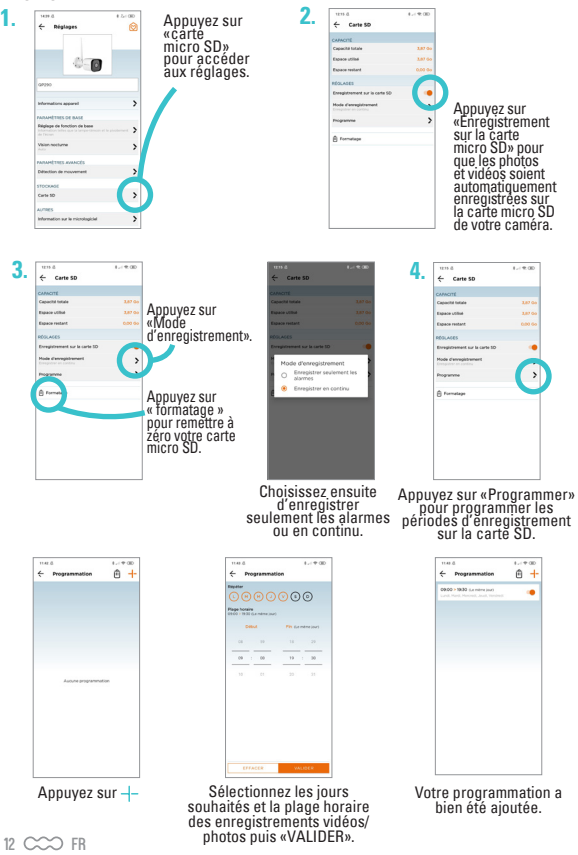

# **Scénarios**

*Exemple : J'active le détecteur de mouvement de ma caméra les jours de la semaine à 8H pendant 15 minutes.*

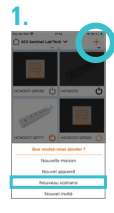

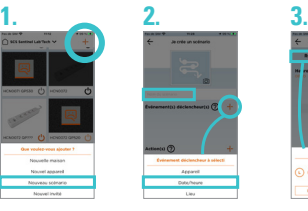

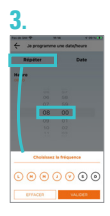

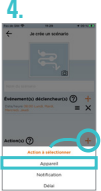

Puis sélectionnez l'appareil + l'état souhaité de la caméra : «ON»

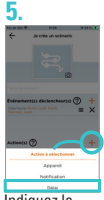

Indiquez la durée souhaitée entre les deux actions : 0h 15m 0s

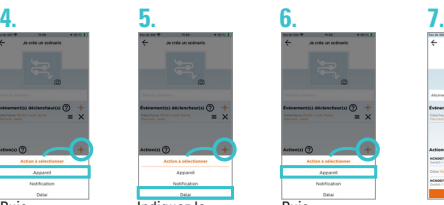

Puis sélectionnez l'appareil + l'état souhaité de la caméra après le délai : «OFF»

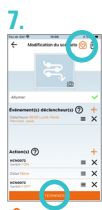

 $\circledcirc$  Par défaut le scénario apparaitra dans la liste des favoris.

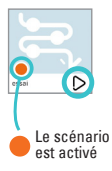

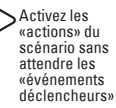

# **Ajouter des invités**

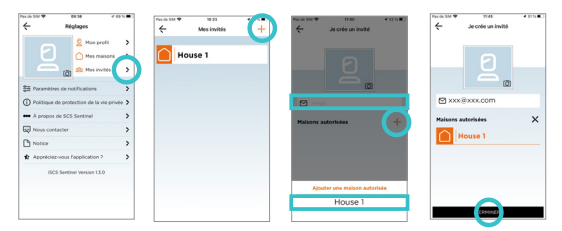

Via l'application **iSCS Sentinel,** votre invité peut activer / désactiver les appareils mais il ne peut pas les paramétrer.

# **Reset**

**Pour réinitialiser la caméra, maintenir le bouton appuyé durant 5 secondes. Cette opération supprimera l'appairage de la caméra à votre compte iSCS Sentinel.**

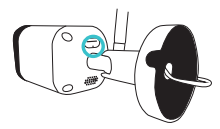

# **Pour totalement supprimer l'appareil il faudra le supprimer dans l'application.**

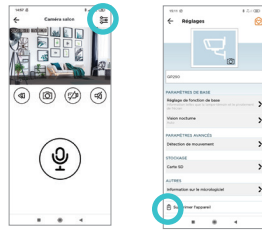

# **F- CARACTÉRISTIQUES TECHNIQUES**

# **Caméra**

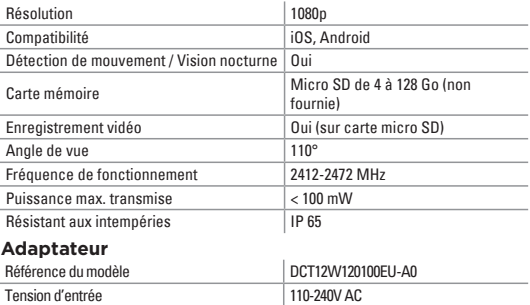

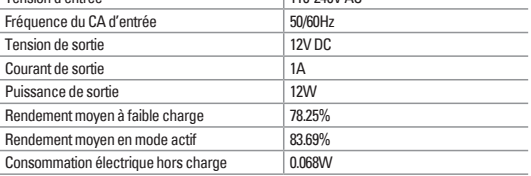

# **G- ASSISTANCE TECHNIQUE**

# **Aide au dépannage**

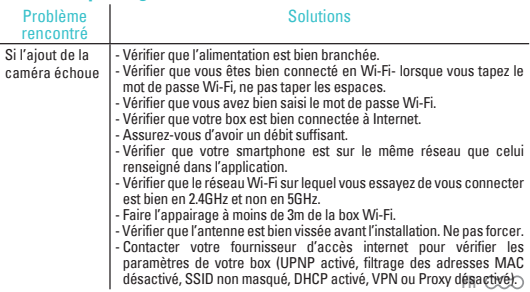

 $15$ 

#### **Conseils d'expert**

En cas de besoin, vous pouvez prendre contact avec notre assistance technique au numéro ci-dessous. Notre équipe de techniciennes et de techniciens, basée en France, assure un conseil avisé et personnalisé.

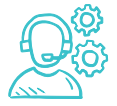

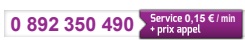

Horaire du service voir sur le site internet : **scs-sentinel.com/contact**

#### **Avant de nous contacter :**

- Préparez votre ticket de caisse ou votre facture d'achat ORIGINALE
- Indiquez-nous la référence de votre caméra

#### **Chat en ligne**

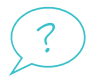

#### Une question ?

Pour une réponse personnalisée, utilisez notre chat en ligne sur notre site web **www.scs-sentinel.com**

# **H- GARANTIE**

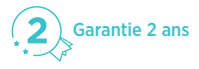

Conservez soigneusement le code-barre ainsi que votre justificatif d'achat, il vous sera demandé pour faire jouer la garantie.

**Il est impératif de garder une preuve d'achat durant toute la période de garantie.**

#### **Ne sont pas couverts par la garantie :**

- Dommages matériels ou électriques résultant d'une mauvaise installation.
- Dommages résultant d'une utilisation impropre (utilisation différente de son origine) ou de modifications.
- Dommages résultant de l'utilisation et /ou installation de pièces ne provenant pas de celles prévues et incluses par SCS Sentinel.
- Dommages dûs à un manque d'entretien ou un choc.
- Dommages dûs aux intempéries telles que : grêle, foudre, vent violent, etc.
- Retours articles sans copie de facture ou justificatif d'achat.

# **I- AVERTISSEMENTS**

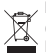

Ne jetez pas les appareils hors d'usage avec les ordures ménagères. Les substances dangereuses qu'ils sont susceptibles de contenir peuvent nuire à la santé et à l'environnement. Utilisez les moyens de collectes sélectives mis à votre disposition par votre commune ou votre distributeur.

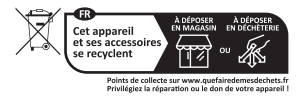

Courant continu

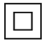

Modèle de classe II (adaptateur)

L'adaptateur est destiné à une utilisation intérieure uniquement.

IP65 : Protégée contre la poussière et contre les jets d'eau de toutes les directions à la lance.

# $G \in \mathbb{G}$

# **J- DÉCLARATION DE CONFORMITÉ**

« Par la présente, SCS Sentinel déclare que ce produit est conforme aux exigences essentielles et autres dispositions pertinentes de la directive 2014/53/UE. La déclaration de conformité peut être consultée sur le site : www.scs-sentinel.com/downloads »

# **A - SAFETY INSTRUCTIONS**

This manual is an important part of your product. These instructions are designed to ensure your safety. Please read them carefully before use and keep them in a safe place for future consultation. The power supply unit must be set up in a dry location. This product must only be used for its intended purpose.

This product works with the iSCS Sentinel app only. The application is available for free on the PlayStore and the AppleStore. Application updates may be necessary, for example to fix bugs, improve features, and benefit from a better user experience. You can enable or disable automatic updates for the iSCS Sentinel application in the PlayStore or AppleStore settings. The information concerning the reason for the update, its impact on the performance and the evolution of the functionalities of the product or application as well as the storage space used, are indicated, for each update, on the PlayStore or the Apple Store.

In accordance with the regulations and the legal guarantee, the application availability and updates are guaranteed for a period of 2 years.

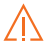

**This manual may be amended as the application is updated. To ensure you have the latest version, we recommend you download it from our website www.scs-sentinel.com or from the app iSCS Sentinel : settings / manual.**

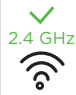

This item only works on the 2.4 GHz Wi-Fi network, not on the 5 GHz  $2.4$  GHz network. If your current network is 5 GHz, you will need to change the frequency of your network in the router's Settings menu. Please contact your internet provider for this.

# **B - DESCRIPTION**

## **Kit contents**

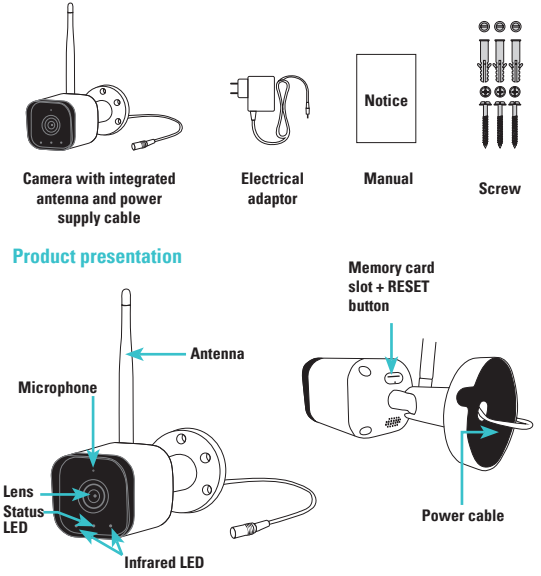

 $EN$   $CCD$  19

# **C- CONFIGURATION**

## **Installing the app**

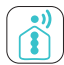

#### **iSCS Sentinel**

To download the app, go on to the App Store or Play Store on your smartphone. Search for "iSCS Sentinel", then click on install.

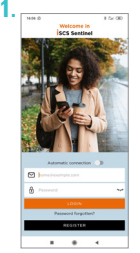

Once the download<br>is complete, open<br>the app and click on<br>register.

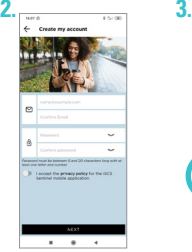

Enter your email address and<br>nassword in the password in the relevant boxes.

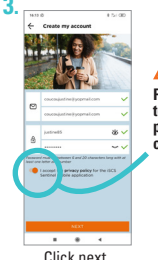

**Please agree to the privacy policy before clicking next.**

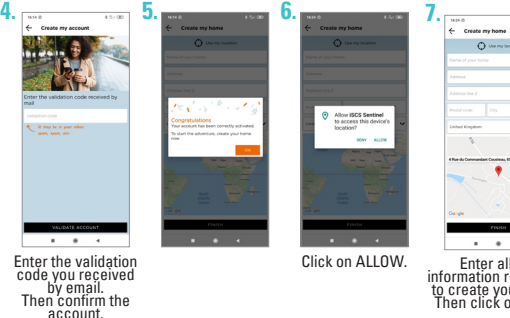

Enter all the information requested to create your home. Then click on finish.

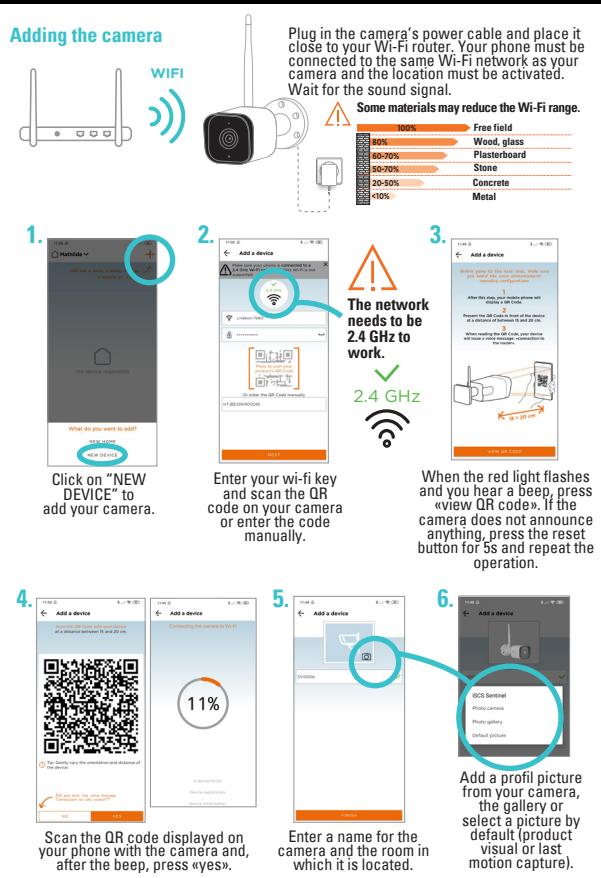

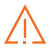

**If the device fails to connect to Wi-Fi, an error page is displayed.**

# **Troubleshooting**

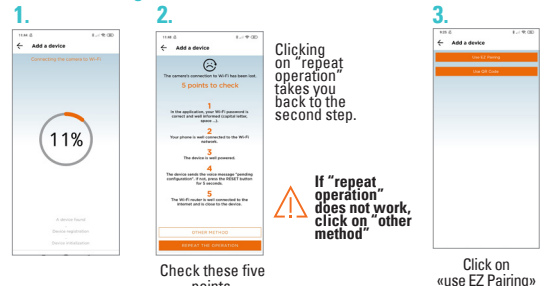

**6.**

points.

# **4. 5.**

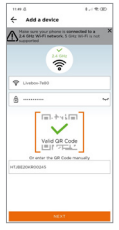

Check the information and click Next.

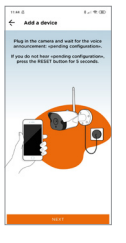

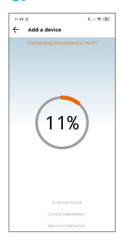

Loading begins and the three steps are completed. **This will take you to step 5 and 6 for changing the profile photo.**

# **D- INSTALLATION**

- 1. Test the correct functioning of the camera at the desired location. The range must be sufficient.
- 2.Attach the camera using screws and wall plugs adapted to the support (screws and wall plugs provided are for solid walls). The cable slot should be at the bottom.
- 3. Make sure the camera is securely attached to prevent it from falling.

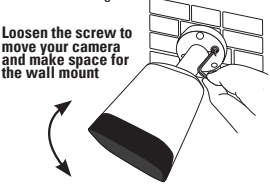

**Attach to wall**

**Tighten the screw after moving** 

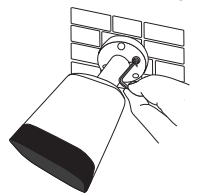

**the camera to the desired angle The adaptor must be plugged in inside**

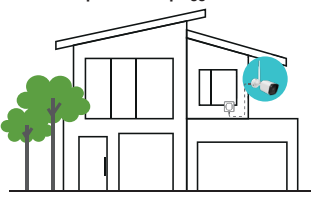

If you wish, you can insert a micro SD memory card (4 Gb - 128 Gb) in the camera in order to store video sequences in the camera. **A micro SD card is required to access the video history from the app.**

Insert the micro SD card here, reinstall the sealing tab and start the camera.

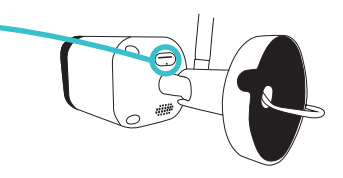

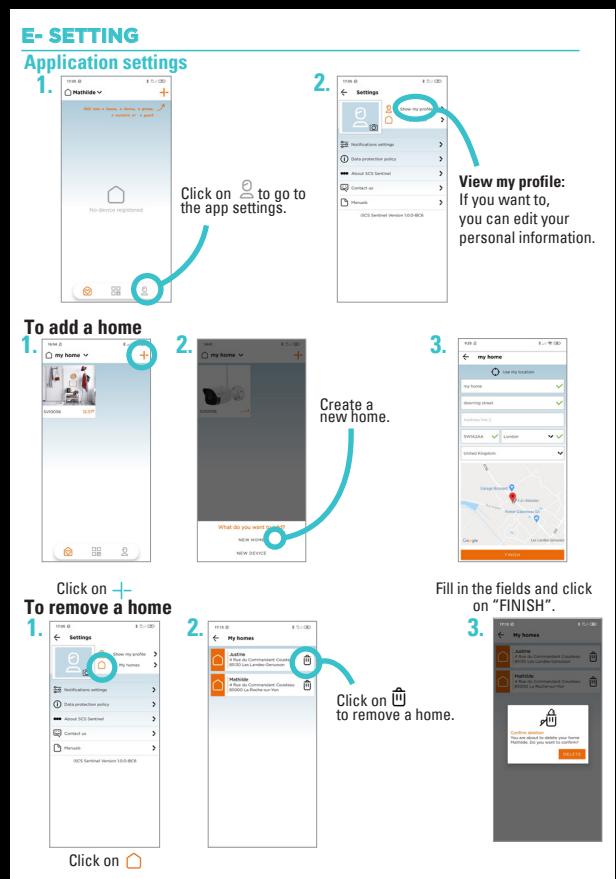

24  $\cos$  EN

## **To edit a home**

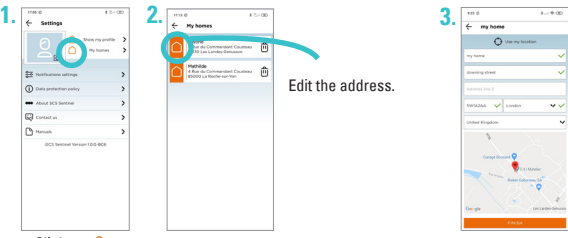

Click on  $\cap$ 

# **Notification settings**

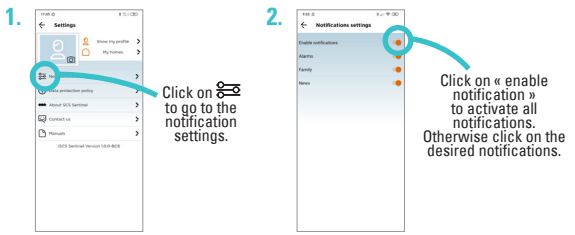

# **Using the app**

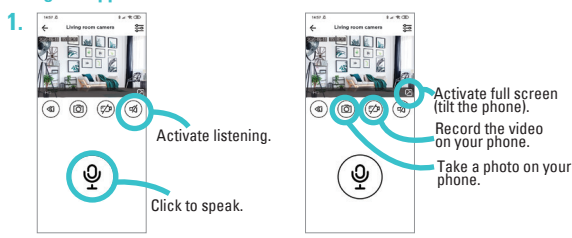

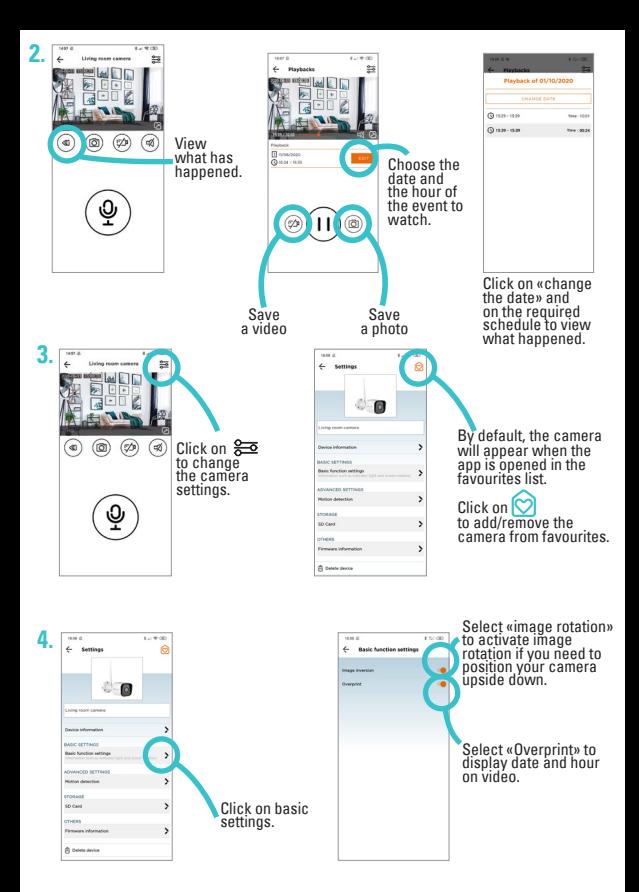

26 CCO EN

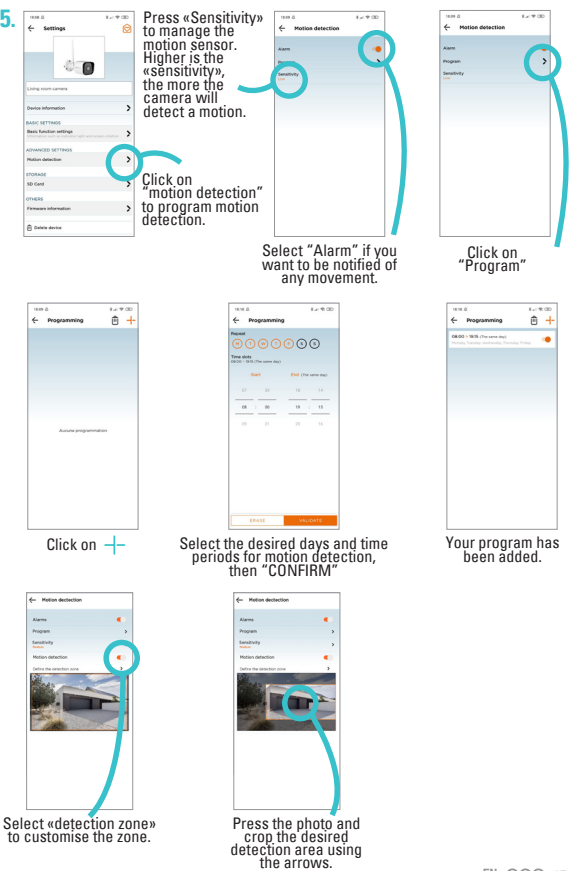

 $EN \quad \text{CC} \quad \text{C}$ 

#### **SD card settings (if there is an SD card installed in your camera)**

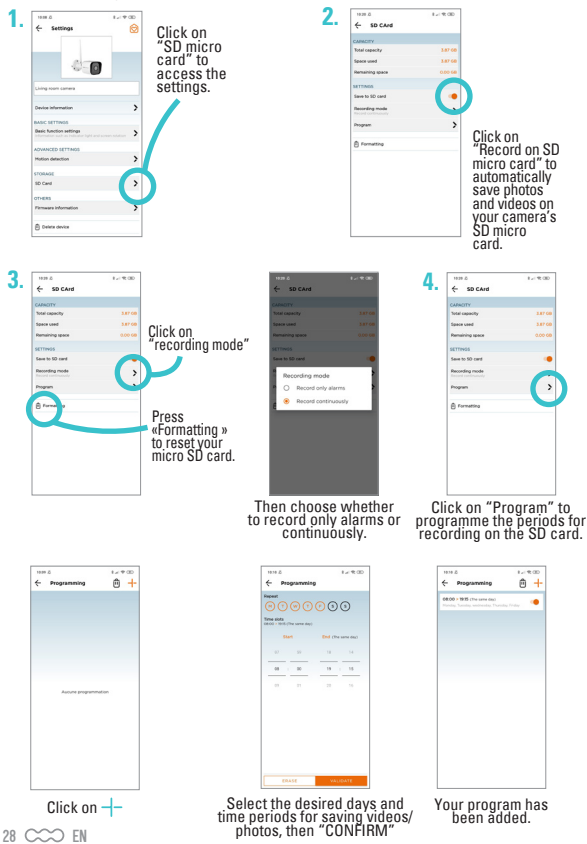

# **Scenarios**

*Example : I activate the motion sensor at weekday at 8 am for 15 min.*

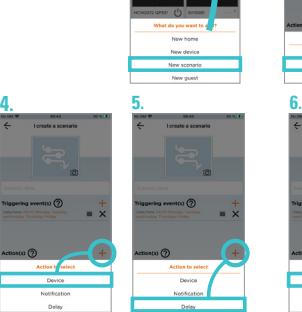

Then select the device, then motion detection then desired state: ON

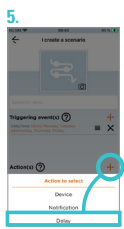

Indicate the desired time between the two actions: 0h 15m 0s

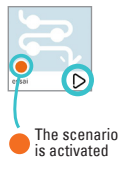

Activate the «actions» of the scenario without waiting for the «triggering events».

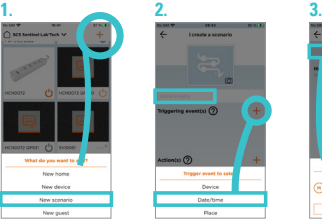

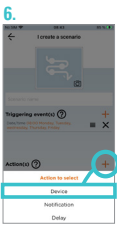

Then select the device, then motion detection then desired state after the time limit : OFF

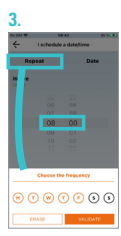

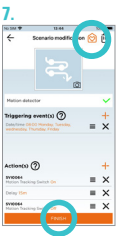

 By default, the scenario will appear in the favorites list.

# **To add guests**

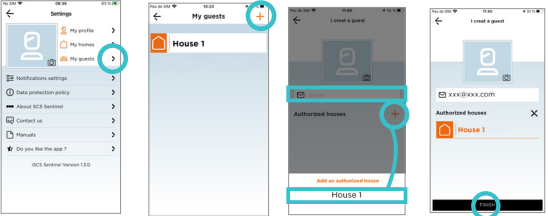

Via the **iSCS Sentinel** app, your guest can activate/deactivate the devices but cannot configure them.

 $\ddot{\tau}$ Ğ

# **Reset**

**To reset the camera, press & hold the button during 5 seconds. This operation unpair the camera from your iSCS Sentinel account.** 

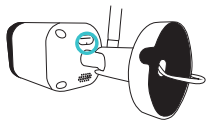

#### **To completely remove the device, you will need to delete it in the app.**

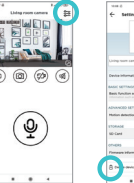

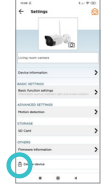

# **TECHNICAL SPECIFICATIONS**

#### **Camera**

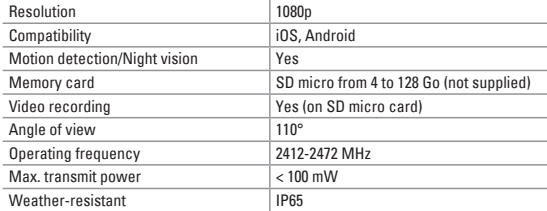

#### **Adaptor**

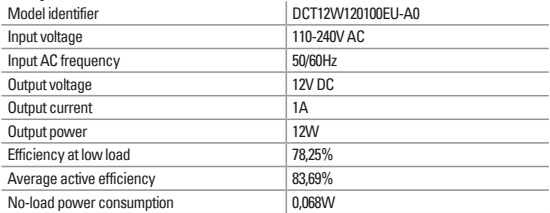

# **G- TECHNICAL ASSISTANCE**

## **Troubleshooting assistance**

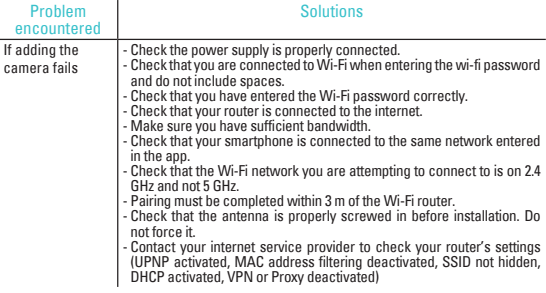

# **Online chat**

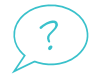

#### Any question ?

For an individual answer, use our online chat on our website **www.scs-sentinel.com**

# **H - WARRANTY**

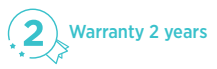

Keep the barcode in a safe place, along with proof of purchase these will be requested if you need to use the warranty.

**It is essential to keep proof of purchase throughout the warranty period.**

#### **Not covered by the warranty:**

- Material and electrical damage resulting from incorrect installation.
- Damage resulting from improper use (other than for its intended purpose) or modifications.
- Damage resulting from the use and/or installation of parts not included or recommended by SCS Sentingl
- Damage DUE to a lack of maintenance or impact.
- Damage RESULTING from poor weather, such as hail, lightning or strong winds.
- Returns without a copy of the invoice or proof of purchase.

# **I- WARNINGS**

Unused equipment must not be disposed of with normal household waste. The hazardous substances it may contain could be harmful to health and the environment. Use the special collection services provided by your local authorities or distributor.

<sup>11</sup> Direct current

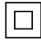

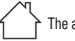

Model class II (adaptor)  $\left\{\begin{array}{c} \nearrow \\ \end{array}\right\}$  The adaptor is for indoor use only

IP65 : Protected against dust and water jets from all directions.

# CE &

# **J - DECLARATION OF CONFORMITY**

« Hereby, SCS Sentinel declares that this product complies with the essential requirements and other relevant provisions of directive 2014/53/EU. The declaration of conformity may be consulted on the website : www.scs-sentinel.com/downloads »